# **モードの活用** 7

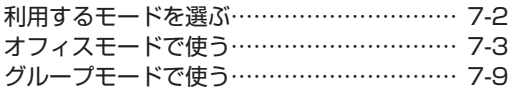

## **利用するモードを選ぶ**

本電話機で利用する待受/通話モードを選択し ます。

## **待受モードについて**

現在設定されている待受モードは、画面の左上 端に表示されています。各モードと表示される アイコンについて以下に説明します。

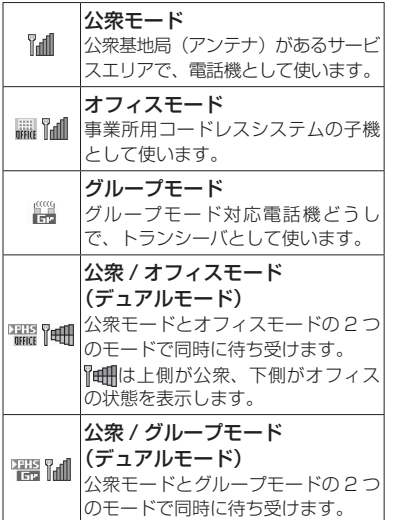

#### オフィスモード、および公衆 / オフィスのデュ アルモードで使うには

本電話機に対応した事業所用コードレスシステ ムが設置された環境で、本電話機が登録されて いる必要があります。

グループモード、および公衆 / グループのデュ アルモードでグループ通話を行うには、本電話 機 1 台に加えて、グループモードに対応した端 末 1 台以上が必要です。

## **待受モードを切り替える (待受モード設定)**

1 待ち受け画面で <u>③ E 編 「 Pa</u>

「待受モード」画面が表示されます。

2 次の項目より選択 → 3 公衆 日オフィス 公衆/オフィス 2.5 グループ 日公衆/グループ

待受モードが設定され、「設定しました」と表 示されます。

#### ご注意

- ▪以下のモードは、登録されているときのみ 選択することができます。
	- ・オフィスモード、公衆 / オフィスモード「オ フィスモードで使う」(☞ 7-3 ページ)
	- ・グループモード、公衆 / グループモード「グ ループモードで使う」(☞ 7-9 ページ)
- ▪通話中は、待受モードの変更はできません。
- 待ち受け画面で (@) [-3] または (@) [5.4] [5.4] 1を押しても、待受モード設定画面が表 示されます。

利用するモードを選ぶ - キャンプ こうしょう しゅうしょう しゅうしゅん しゅうしゅう しゅうしゅう しゅうしゅう しゅうしゅう しゅうしゅう しゅうしゅう しゅうしゅう しゅうしゅうしゅう しゅうしゅうしゅう しゅっとうしゃ

# **オフィスモードで使う**

オフィスシステム(PBX)に登録し、事業所用 コードレスシステムの子機としてご利用いただ けます。接続装置の電話回線を利用して電話を かけたり受けたりできます。

また、「ダイヤルアップ」で、接続先として事 業所内オフィスシステムのリモートサーバや利 用しているプロバイダのアクセスポイントなど を設定すると、オフィスモードで E メールの送 受信などの機能を利用することができます。「ダ イヤルアップの接続先を設定する(ダイヤル アップ)」(☞ 3-37 ページ)

- ■事業所用コードレスシステムの子機としてご使 用になる場合、使用する事業所などに事業所用 PHS システムが設置されている必要があり、 また、その事業所用システムの子機として本電 話機が対応している必要があります。
- オフィスシステム (PBX) に登録してください。 登録すると、内線番号が設定されます。
- オフィスシステム (PBX) は、各会社によって 異なります。また、電話のかけかたや転送など の操作方法は、PBX の設定によって、本書の 説明と異なる場合があります。
- ■対応する PBX、登録方法など詳細については、 設置業者、PBXメーカなどにお尋ねください。

## ■ モードを切り替える

オフィスシステム(PBX)の子機として利用する ときは、待受モードを「オフィス」または「公衆 / オフィス」に切り替えます。「待受モードを切 り替える(待受モード設定)」(☞ 7-2 ページ)

## **電話をかける**

オフィスシステム(PBX)の子機として電話を かけるときは、一般のオフィスの電話機と同じ ようにご利用いただけます。デュアルモードの 場合、「優先発信切替」が「オフィス、グルー プ優先」になっていることをご確認ください。 「優先発信するモードを切り替える(優先発信 切替)」(☞ 7-5 ページ)

- ▪市内電話発信のとき、外線発信番号のあとに市 外局番の入力は不要です。
- 国際電話がご利用いただけます。

**1** 内線の場合、相手の電話番号を入力 外線の場合、外線発信番号を付けて相手 の電話番号を入力

## 電話帳から電話番号を検索するには

「電話帳を使って電話をかける」(☞2-35ページ)

発信履歴などから電話番号を検索するには 「記録されている電話番号にかける(発信履歴 /着信履歴/番号メモ)」(☞ 2-6 ページ)

#### 電話番号を修正するには

◎ で修正したい箇所にカーソルを移動し、 <sup>のか-</sup>で消去してから、ロー〜回…。(<del>X</del>…)、 #で正しい番号を入力します。

#### あらかじめ外線発信番号を登録しておくと

外線発信番号なしで電話番号を入力したあと や、電話帳などからの発信時に 同 を押すだけ で、電話番号の先頭に外線発信番号が付けられ ます。「外線発信番号を登録する(外線発信番 号)」(☞ 7-4 ページ)

また、0 から始まる 10 桁以上の番号に自動的 に外線発信番号を付けることもできます。 「自動的に外線発信番号を付ける(自動外線発 信番号付加)」(☞ 7-4 ページ)

## 2 7 または (@ (発信)

相手が出ると通話できます。画面には通話時間 が表示されます。

## **3 通話が終わったら (■)**

#### お知らせ

- ·外線発信番号はオフィスシステム (PBX) の設定によって異なります。
- · 国際電話のご利用の可否についてはPBXの設 定によりますのであらかじめご確認ください。
- ▪表示される通話時間は目安です。
- ▪:を押してからダイヤルしても電話をか けることができます。
- ▪:を 2 回押すと、前回かけた電話番号に リダイヤルされます。
- ▪オフィスモードでは「分計発信」はご利用 になれません。

□Ⅰドの活用 ■フノ ■ オフィスモードで使う

オフィスモードで使う

 $\overline{7}$ 

モードの活用

## **電話を受ける**

## **1** 着信音またはバイブレータが動作する

着信中の回線の種別(外線/内線/専用線)が 表示されます。回線の種別ごとに着信音を設定 することができます。「着信音を設定する」(☞ 2-46 ページ)

## $2 \n\lceil \bigcirc$

相手と通話できます。画面には通話時間が表示 されます。

## 3 通話が終わったら (二)

## お知らせ

- 電話をかけてきた相手から発信者番号が通 知されてきたときには、相手の電話番号が 表示されます。また、電話帳に登録されて いる相手からかかってきたときは、名前が 表示されます。「電話帳に登録する」(☞ 2-32 ページ)
- ▪エニーキーアンサーを「ON」に設定する と、:以外に U、-、0~ 9、 <u>| ★…、| # 部、 ● 本</u>押しても電話に出るこ とができます。「エニーキーアンサーを設定 する」(☞ 6-15 ページ)
- 着信中の回線の種別は、一部のオフィスシ ステムでは表示されない場合があります。

## **電話を転送する**

一度受けた電話を、他の電話機に転送すること ができます。

## 1 通話中に 編

通話が保留になります。

## **2** 転送先の電話番号を入力

## **3** 転送先につながったら、取り次ぐこと を伝えて (二)

転送先につながる前に (こ)を押しても、電話は 転送されます。転送先では、電話を受けるとす ぐに相手とつながります。

## **外線発信番号を登録する (外線発信番号)**

外線発信番号を登録することができます。登録 しておくと、直接ダイヤルした番号、電話帳、 発信履歴、着信履歴などで相手の電話番号を表 示させて外線を発信するときに、外線発信番号 をダイヤルするかわりに 岡 を押すだけで、雷 話番号の先頭に外線発信番号を自動的に付ける ことができます。もう一度 画 を押すと、外線 発信番号は消えます。

## 1 待ち受け画面で ③15.41フ…51

「発着信」画面が表示されます。

## $2 \sqrt{9}$

「外線発信番号」一覧画面が表示されます。

## 3 回訳 ~ 回転 のいずれか

外線発信番号の入力画面が表示されるので、外 線発信番号を登録するオフィス面の内線番号に 対応したダイヤル番号を押します。

## 4 0. ~ 9. <del>. .</del> . . # 0 で外線発 信番号を入力 → ◉

外線発信番号が登録され、「設定しました」と 表示されます。

## お知らせ

- ▪外線発信番号は 6 桁まで入力できます。
- •入力した番号を修正する場合は、 2007-7-7 を押 します。入力した数字が右端から消えます。

**自動的に外線発信番号を付 ける(自動外線発信番号付加)**

オフィスモードで 0 から始まる 10 桁以上の番 号に発信する場合に、先頭に自動的に「外線発 信番号」で登録した番号を付加します。

フィスキー キー・キー

オフィスモードで使う

## 1 待ち受け画面で (@) P 26 | 5 26 |

「自動外線発信番号付加」画面が表示されます。 待ち受け画面で ③15系|フ編|ロ37 を押して表 示することもできます。

## 2 次の項目より選択 → 3

## **FLON**

自動外線発信番号付加を設定します。

#### **ELOFF**

自動外線発信番号付加を解除します。

自動外線発信番号付加が設定され、「設定しま した」と表示されます。

## お知らせ

·お買い上げ時には、「OFF」に設定されてい ます。

## **優先発信するモードを 切り替える(優先発信切替)**

待受モードを「公衆 / オフィス」または「公衆 / グループ」に設定しているときに、どちらのモー ドで発信するかの優先順位を設定できます。

## 1 待ち受け画面で (@ | a 26 | 4 4 |

「優先発信」画面が表示されます。 待ち受け画面で 255回 7-4回日 を押して表 示することもできます。

## **2**  $1\frac{1}{2}$

「優先発信切替」画面が表示されます。

## **3** 次の項目より選択 → 圖

## ■ 公衆優先

公衆モード優先が設定され、待ち受け画面 に「瞿乳」または「瞿乳」が表示されます。

## オフィス、グループ優先

オフィスモードまたはグループモード優先に 設定され、待ち受け画面に「 品」または 「黒」が表示されます。

優先発信モードが設定され「設定しました」と 表示されます。

#### お知らせ

- ▪お買い上げ時には、「オフィス , グループ優 先」に設定されています。
- ▪待ち受け画面で ◎を 1 秒以上押すことで も、優先発信するモードを変更できます。
- ▪優先発信を設定しているモードが圏外のと きは、優先発信に設定されていない方のモー ド(圏内時)に自動的に(一時的に)切り 替わります。

## **優先発信するモードを 一時的に切り替える**

待受モードを「公衆 / オフィス」または「公衆 / グループ」に設定しているとき、一時的に優 先発信するモードを切り替えて発信することが できます。どちらかのモードが圏外のときは、 切り替えることはできますが、切替先が圏外の ときは発信できません。

1 相手の電話番号を入力 → Ran

## 2 C または (@) (発信)

相手が出ると通話できます。

## お知らせ

- 通話を終了し、待ち受け画面に戻ると、元 の設定に戻ります。モードの切り替えを次 回からも有効にするには、優先発信切替で 設定を変更します。「優先発信するモードを 切り替える(優先発信切替)」(☞7-5ページ)
- 電話帳で発信方法が指定されている場合は、 優先発信切替の設定にかかわらず、電話帳 の指定に従います。

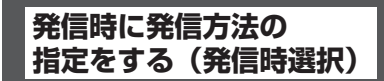

発信時に公衆で発信するかオフィス / グループ で発信するか選択する画面(発信時選択画面) を出すかどうかを設定できます。

## 1 待ち受け画面で 2022年2024年

「優先発信」画面が表示されます。 待ち受け画面で (@ | 5 & | 7 & | 日 ふ を押して表 示することもできます。

 $2$   $\equiv$   $\approx$ 

「発信時選択」画面が表示されます。

## **3** 次の項目より選択 → 圖

## **FILON**

「設定しました」と表示され、発信時に発信 時選択画面が表示されます。

## **E** OFF

「解除しました」と表示され、発信時に優先 発信切替(☞ 7-5 ページ)の設定に従い発 信します。

#### お知らせ

- ·お買い上げ時は「OFF」に設定されています。
- 電話帳に発信方法の指定がある場合、優先 発信切替の設定にかかわらず、発信履歴/ 着信履歴/番号メモ/電話帳/メール本文 からの発信時は、発信時選択画面を出さず に電話帳の発信方法の指定に従って発信さ れます。「電話帳で発信方法の指定をする」 (☞ 7-7 ページ)

モードの活用 こードの活用 フ  $\overline{7}$ 

## **確認メッセージの表示を設定 する(ショートカット確認画面)**

待ち受け画面で @ を 1 秒以上押すことでも 優先発信するモードを変更できますが、本電話 機をポケットに入れているときなどに、誤って ボタンが押されて優先発信するモードが変更す ることを防ぐため、操作時に確認メッセージ (ショートカット確認画面)を表示するかどう かの設定ができます。

## 1 待ち受け画面で 図 2 4 4 4 4

「優先発信」画面が表示されます。 待ち受け画面で (@ | 5 & | [ 7 & | 日 & ] を押して表 示することもできます。

## $2 \quad \boxed{\exists \quad \text{off}}$

「ショートカット確認画面」が表示されます。

## **3** 次の項目より選択 → (※)

## **FLON**

「設定しました」と表示され、待ち受け画面 で @ を1秒以上押したときに、確認メッ セージを表示します。

## **日OFF**

「解除しました」と表示され、待ち受け画面 で @ を1秒以上押したときに、確認メッ セージを表示しないで、一時的にモードを 切り替えて発信します。

## お知らせ

■お買い上げ時は「OFF」に設定されています。

## **すべて公衆モードで発信 する(070 強制公衆発信)**

待受モードを「公衆 / オフィス」または「公衆 / グループ」に設定しているときに、070 で始 まる電話番号を、すべて公衆モードで発信する かどうかを設定できます。

## 1 待ち受け画面で 2022年4月

「優先発信」画面が表示されます。 待ち受け画面で (動写 & [フェ 日 #2] を押して表 示することもできます。

## $2(4 - 3)$

「070 強制公衆発信」画面が表示されます。

## **3** 次の項目より選択 → 圖

## **TION**

「設定しました」と表示され、発信時に、 070 で始まる電話番号をすべて公衆モード で発信します。

## **ELOFF**

「解除しました」と表示され、発信時に、優 先発信切替(☞ 7-5 ページ)の設定に従い 発信します。

## お知らせ

·お買い上げ時は「ON」に設定されています。

## **電話帳で発信方法の 指定をする**

電話帳に登録された電話番号に、発信方法を指 定することができます。

## **1** 電話帳登録画面で、13 で入力済みの電 話番号を選択

## 2 <sup>(…</sup>) で登録された電話番号に対する発信 方法を選択

C(発信先)を押すごとに、電話番号の右端 に表示される発信先アイコンが内(オフィス 発信)→ 公(公衆発信)→アイコンなし(指 定なし)→ …と切り替わります。

#### お知らせ

- ▪電話帳の登録時にオフィス発信または公衆 発信を指定すると、電話帳詳細画面で、電 話番号の右端にはそれぞれ、 内 公のアイ コンが表示されます。
- ▪電話帳の登録方法については、「電話帳を新 規登録する」(☞ 2-32 ページ)を参照して ください。
- •電話帳の修正方法については、「電話帳の内 容を編集する」(☞ 2-39 ページ)を参照し てください。
- ▪電話帳で発信方法の指定ができるのは、オ フィスシステム(PBX)に登録されている 場合のみです。

## ■ 電話帳で発信方法の指定をした 場合の発信動作について

電話帳で発信方法の指定をした場合の発信動作 は、待受モード、優先発信切替の設定により次 の表のようになります。

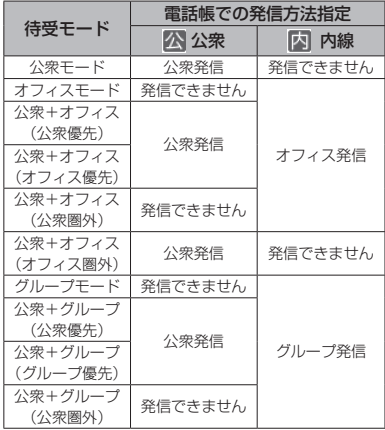

#### お知らせ

- ▪待受モードについては、「利用するモードを 選ぶ」(☞ 7-2 ページ)を参照してください。
- ▪優先発信切替については、「優先発信する モードを切り替える(優先発信切替)」(☞ 7-5 ページ)および「優先発信するモード を一時的に切り替える」(☞ 7-5 ページ) を参照してください。

モードの活用 こードの活用 フノ

 $\overline{7}$ 

## **オフィス番号を切り替える (オフィス番号切替)**

オフィスモードの内線番号が複数登録されてい るときに、使用するオフィス面を自動または手 動で切り替えます。

## 1 待ち受け画面で 25 P23 P33

「オフィス番号切替」画面が表示されます。 待ち受け画面で ③154516461646 を押して表 示することもできます。

## 2 次の項目より選択 → 3

## 自動切替

「異なるオフィスシステムが近接しているエリ アでは発信着信に失敗する場合があります」 と表示され、オフィスモード用の電波が検知 されます。数秒後、電波の強いオフィスの番号 に自動的に切り替わり、「設定しました」と 表示されます。

## 手動切替

オフィス面の一覧が表示されるので、使用す る番号を選択して (@ を押します。オフィス 面が設定され、「設定しました」と表示されま す。

#### お知らせ

- ▪お買い上げ時には、「手動切替」に設定され ています。
- ■オフィスモードの内線番号を登録すると「手 動切替」に設定されます。

## **オフィスEメールを送受信 する**

公衆モードでのEメール送受信と同様に、オフィ スモードでEメールを送受信することができま す。「E メールを作成送信する」(☞ 3-7 ページ)

## ■ オフィスモード時の接続モードを 設定する

オフィス E メールを送受信するには、あらかじ めオフィスモード時の接続モード(接続先、送 信メールアカウント、受信メールアカウントな ど)を設定しておく必要があります。「オフィ スモード時の接続モードを選択する(オフィス 接続モード選択)」(☞ 3-42 ページ)

## **オフィスモードでの その他の機能**

オフィスモードで使用する際、基本的に以下の 機能を使用できます。実際に使うことのできる 機能については登録されている事業所用コード レスシステムによって異なりますので、詳細に ついては設置業者、PBX メーカなどにお尋ね ください。

#### プッシュ信号の送信

通話中にダイヤルボタンを押して、プッシュ信 号を送出します。

#### 内線番号表示

本電話機の内線番号を表示します。「プロフィー ルを表示する」(☞ 6-5 ページ)

#### 通話中保留

通話中に 編 を押して通話を保留します。保留 を解除するときは、もう一度 【 を押します。

#### 内線/外線への転送

保留状態で転送先の電話番号をダイヤルし、転 送先の相手が出たら (こ) を押します。

## キャッチホン

通話中に「プップ‥プップ‥」という音(キャッ チホン)が鳴ったときに、こっを押して通話相 手を切り替えます。

#### 外線/内線/専用線の着信音鳴り分け

外線/内線/専用線からの着信を識別し、それ ぞれに着信音を設定できます。「着信音を設定 する」(☞ 2-46 ページ)

#### お知らせ

■着信音の鳴り分けは、一部のオフィスシス テム(PBX)では動作しない場合があります。 「着信音を設定する」(☞ 2-46 ページ)

# **グループモードで使う**

本電話機およびグループモードに対応した電話 機をグループ登録することにより、「相手を呼 び出す〔トランシーバ通話〕」(☞ 7-11 ページ)、 「相手の呼び出しに応じる〔トランシーバ通話〕」 (☞ 7-11 ページ)を行うことができます。

## ■ グループ登録

電話機を送信側、受信側として登録します。グ ループを1つ登録できます。 送信側1台と受信側1台以上の間で双方向に、 または受信側どうしで、トランシーバ通話が可 能です。

## ■ モードの切り替え

トランシーバ通話をするには、待受モードを「グ ループ」または「公衆 / グループ」に切り替え ます。待受モードを切り替えるときは、あらか じめトランシーバ番号を登録しておく必要があ ります。「待受モードを切り替える(待受モー ド設定)」(☞ 7-2 ページ)

## **グループを登録する**

電話機を送信側、受信側として登録します。登 録を行うには、送信側1台と受信側 1 台以上の 本電話機またはグループモードに対応した電話 機が必要です。

グループを1つ登録できます。あらかじめ同一の 4 桁の暗証番号を決めておく必要があります。

## 受信側の操作

登録するすべての電話機をお手元にご用意くだ さい。まず、受信側の登録から始めます。

## 1 待ち受け画面で (@ | a 2 2 | 1 2 2 | 1 2 2 |

「グループ登録」画面が表示されます。 待ち受け画面で ③1541164612481778 を押し て表示することもできます。

## $2 \quad \boxed{\pm 2}$

「トランシーバ番号を入力してください」と表 示されます。

## グループが登録されている場合

「登録を上書きします よろしいですか?」と 表示されます。 ! で「Yes はたは ! 図 で「No ! を選択して、圖0を押します。

## 3 回顧~回読でトランシーバ番号を入力

0001 ~ 8000 の間で、任意の番号を入力し ます。0001 は「1」、0123 は「123」とい うように、上位桁の「0」は省略して入力する ことができます。

「オフィス 1」に内線番号が 0 ~ 8000 の間で 登録されている場合、その番号が受信側のトラ ンシーバ番号としてあらかじめ入力されていま す。必要に応じて修正してください。

「オフィス 1」の内線番号は、 ③ 223 ヨ 322 「オフィス手動切替」で「■オフィス 1」を選 択したときに、画面右下に表示されます。

## $4 \pm 3$

グループ暗証番号入力画面が表示されます。

## 5 回』~ 回m2 で4桁のグループ暗証番 号を入力

7

モードの活用

## 「送信側の操作」の手順 3(☞ 7-10 ページ) で入力する暗証番号を入力します。

## $6 \sqrt{12}$

「待機中」と表示されます。この間に、送信側 の操作を行います。「送信側の操作」の手順 4(☞ 7-10 ページ)のときに、送受信が開始されます。 送信側の電波を受信すると完了音が鳴り、受信 側が登録されます。

## 登録できなかったとき

エラー音が鳴り、受信失敗となります。(二)を 押すと、手順 1 のグループ登録画面に戻ります。

#### お知らせ

- 受信側は約 30 秒間待機中となりますので、 その間に送信側の操作を行ってください。
- ▪トランシーバ番号やグループ暗証番号を修 正する場合は、 2007+1 を押します。入力した 数字が右端から消えます。

## 送信側の操作

## 1 待ち受け画面で <u>③ E 編 E 編 1 編</u>

「グループ登録」画面が表示されます。 待ち受け画面で ③5545545245245754 を押し て表示することもできます。

## **2**  $\overline{*}$

グループ暗証番号入力画面が表示されます。

## グループが登録されている場合

「追加登録しますか?」と表示されます。 ® で 「Yes」または 圙 で「No」を選択して、 </u> を押します。

## 3 回顧~ 回転で4桁のグループ暗証番 号を入力

「受信側の操作」の手順 5(☞ 7-9 ページ)で 入力した暗証番号を入力します。

## **4** 受信側の電話機に「待機中」と表示さ れていることを確認 → #3

送信が成功すると「送信終了」と表示され、送 信側が登録されます。

## 送信が失敗したときは

エラー音が鳴り、「送信失敗」と表示されま す。; を押すと、手順 1 のグループ登録画 面に戻ります。

## お知らせ

▪「オフィス 1」に内線番号が 0 ~ 8000 の 間で登録されている場合、その番号が送信 側のトランシーバ番号に設定されます。そ れ以外の番号が登録されていたり、内線番 号が登録されていない場合は、「0」に設定 されます。

·グループ暗証番号を修正する場合は、 2007v+ を押します。入力した数字が右端から消え ます。

## **グループ登録を削除する**

グループ登録の内容をすべて削除します。

## 1 待ち受け画面で (@) E 22 | E 22 |

「グループ」画面が表示されます。 待ち受け画面で (@) [514] [514] を押して表 示することもできます。

## $2$   $\boxed{2\pi}$

「暗証番号を入力してください」と表示されます。

グループが登録されていないとき 2(グループ削除)は選択できません。

## **3** 暗証番号認証を行う

「暗証番号で認証を行う」(☞ 5-6 ページ) 認証されると、「グループ登録を削除します か?」と表示されます。

## **4** 國で「Yes」を選択 → 圖

グループ登録が削除され、「グループ登録を削 除しました」と表示されます。

## **相手を呼び出す 〔トランシーバ通話〕**

待受モードを「グループ」または「公衆 / グルー プ」に切り替える必要があります。「待受モー ドを切り替える(待受モード設定)」(☞ 7-2 ページ)デュアルモードの場合、「優先発信切替」 が「オフィス、グループ優先」になっているこ とをご確認ください。「優先発信するモードを 切り替える(優先発信切替)」(☞ 7-5 ページ)

## **1** 待ち受け画面で相手のトランシーバ番 号を入力

入力したトランシーバ番号が表示されます。ト ランシーバ番号を修正する場合は、 2007年 を押 します。入力した数字が右端から消えます。

## 2 で または (@) (発信)

相手が応答すると通話ができます。

## **3 通話が終了したら (二)**

#### お知らせ

- ▪グループ登録を行った電話機間で、トラン シーバ通話ができます。
- ▪グループ登録時の受信側、送信側のどちら からでも発信できます。また、受信側どう しでも発着信ができます。
- ▪次のときには通話が終了することがあります。 ・距離が離れすぎたとき
	- ・電池の残量がなくなったとき
	- ・なんらかの原因で電波の受信ができなく なったとき( このときには「ツーツーツー」 という切断音が聞こえます)
- ▪通話中、約 3 分ごとに自動的に通話が切れ ますが、自動的にもう一度つながります。

## **相手の呼び出しに応じる 〔トランシーバ通話〕**

グループの電話機からの着信を受けるには、待 受モードを「グループ」または「公衆 / グループ」 に切り替える必要があります。「待受モードを 切り替える(待受モード設定)」(☞ 7-2 ページ)

## **1** 着信音またはバイブレータが動作する

## $2 \n\lceil \bigcirc$

相手と通話できます。画面には通話時間が表示 されます。

## **3 通話が終了したら (二)**

#### お知らせ

- 呼び出しを受けてから約30秒たって もでいる押さないときには、自動的に接続 を中止します。
- ■着信中に、すぐに電話にでられないとき、 回または「ニ]を押して着信音やバイブレー タの動作を止めることができます。

 $\overline{7}$